# FUNKCIE NOVÉHO VÚB BANKINGU

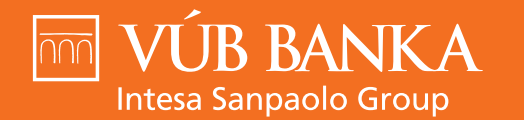

VŠETKO, ČO **STOJÍ ZA TO** 

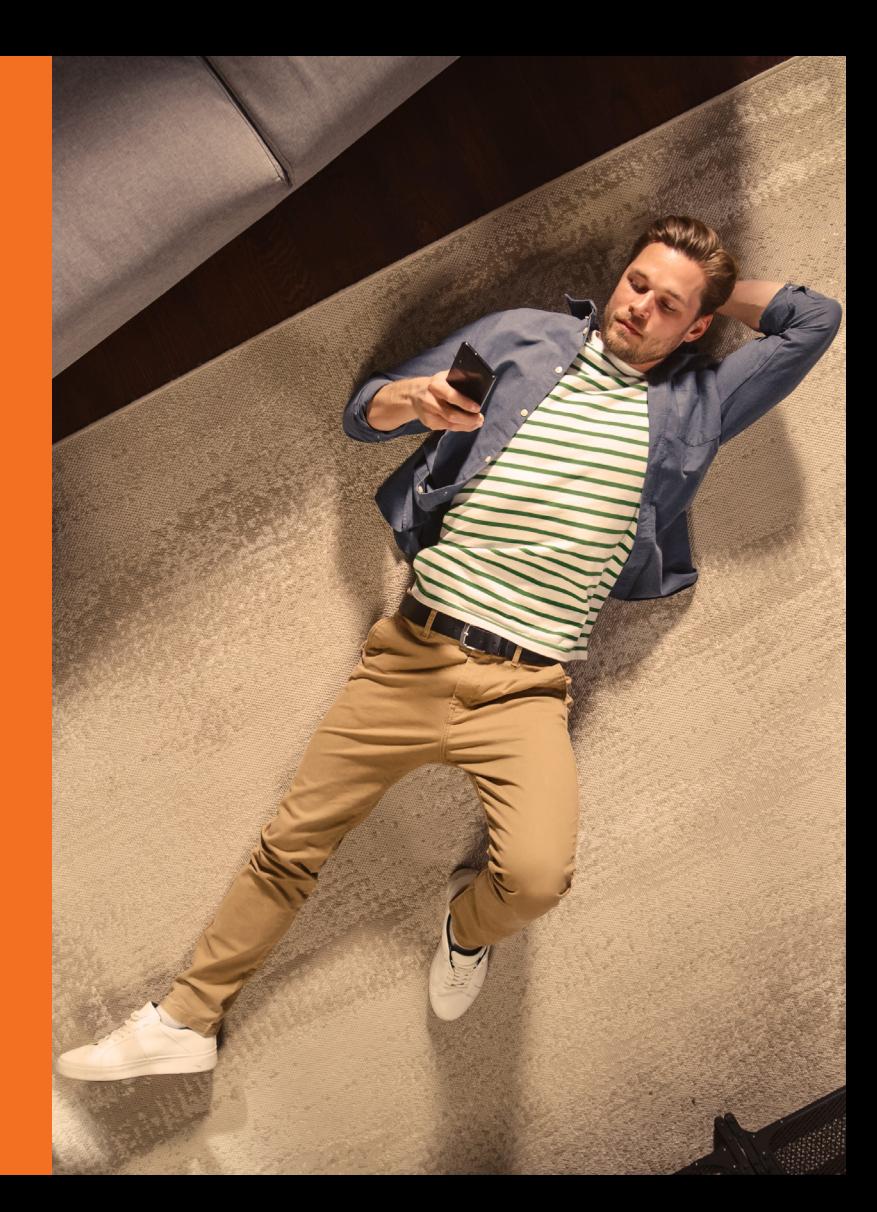

www.vub.sk

# OBSAH

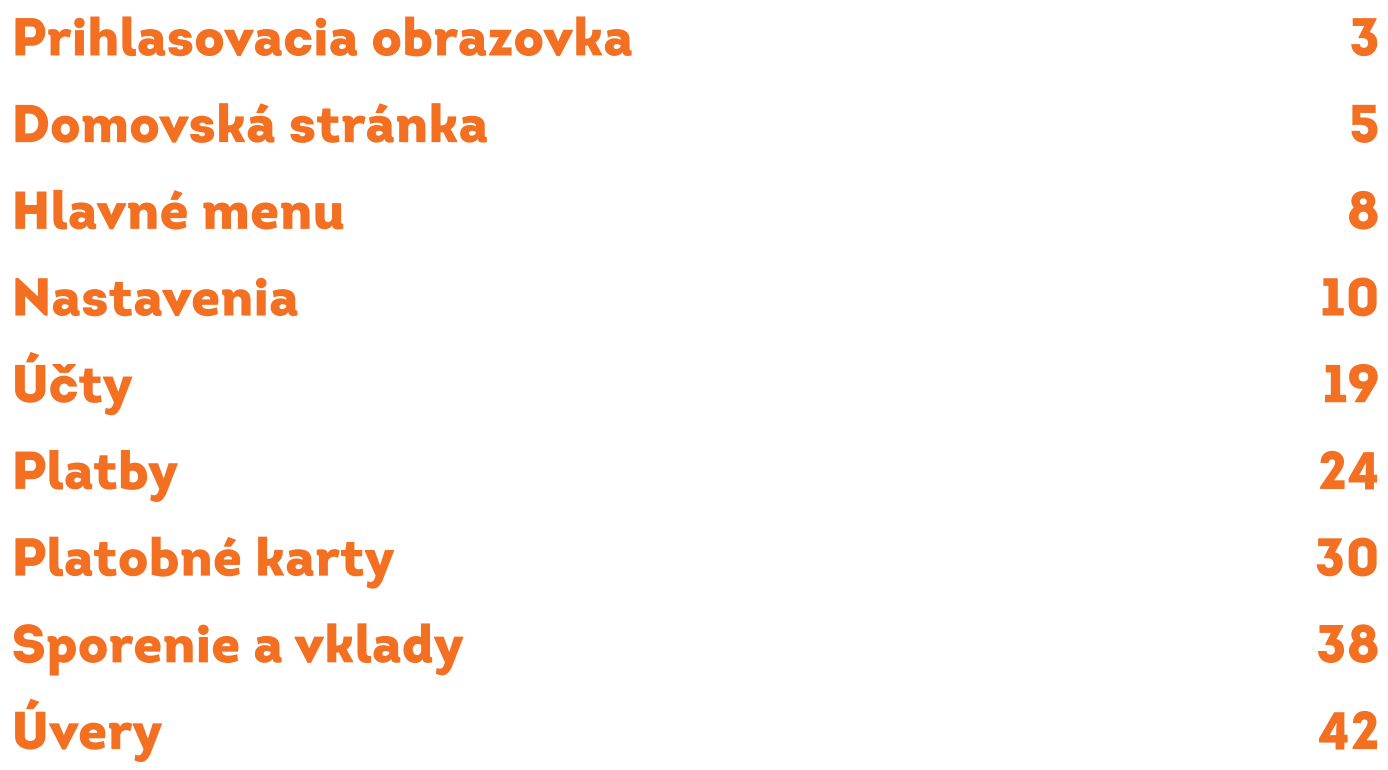

# PRIHLASOVACIA **OBRAZOVKA**

#### Prihlasovacia obrazovka

Kliknite na **PRIHLÁSIŤ SA** alebo **PRIHLÁSIŤ SA ODTLAČKOM PRSTA**, ak máte aktivované biometrické prihlasovanie. V prípade iOS zariadenia je to **PRIHLÁSIŤ SA POMOCOU FACE ID** alebo **TOUCH ID.** V strede obrazovky nájdete aktuálne informácie a pod nimi **vybrané** funkcie.

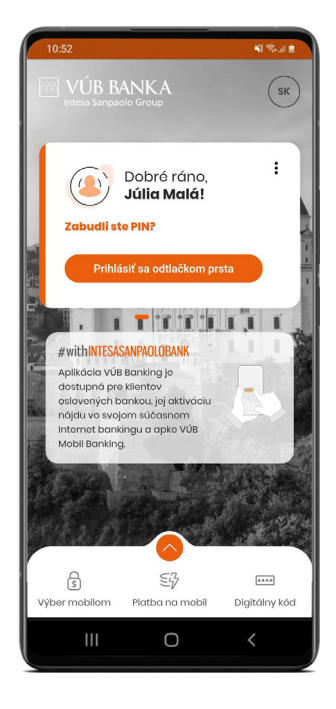

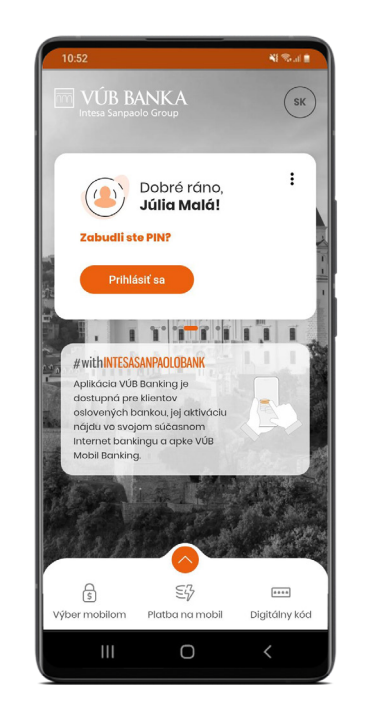

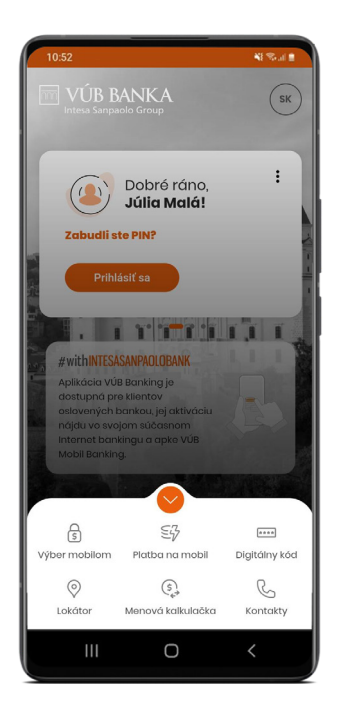

# DOMOVSKÁ STRÁNKA

#### Domovská stránka

Na domovskej stránke nájdete:

**SVOJE PRODUKTY** – pod svojím menom sa viete vodorovne posúvať medzi Bežným účtom, Sporiacim účtom a Kreditnou kartou. **POSLEDNÉ TRANSAKCIE** – prislúchajúce k produktu, ktorý máte práve zobrazený.

**ZAPLATIŤ OBĽÚBENÝM** – spôsob, ako jednoducho uskutočniť prevod na účet obľúbených platobných partnerov.

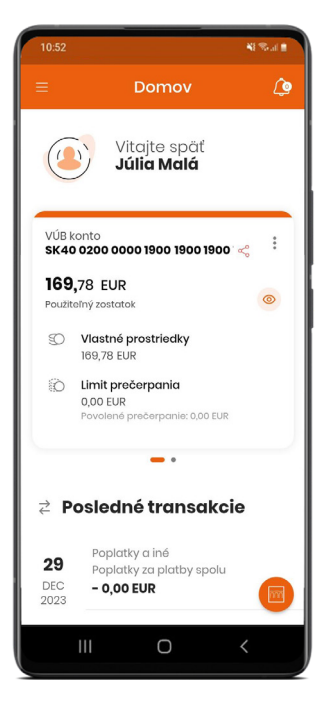

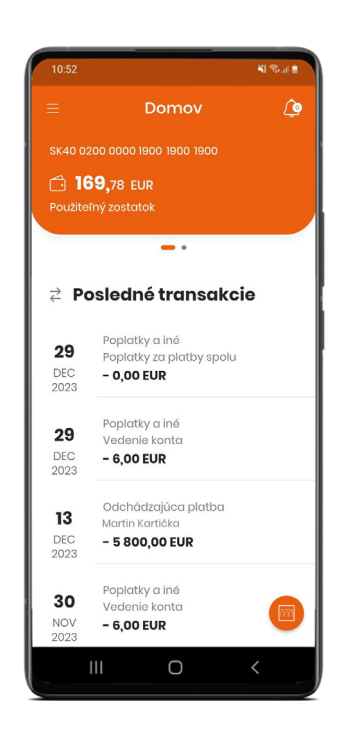

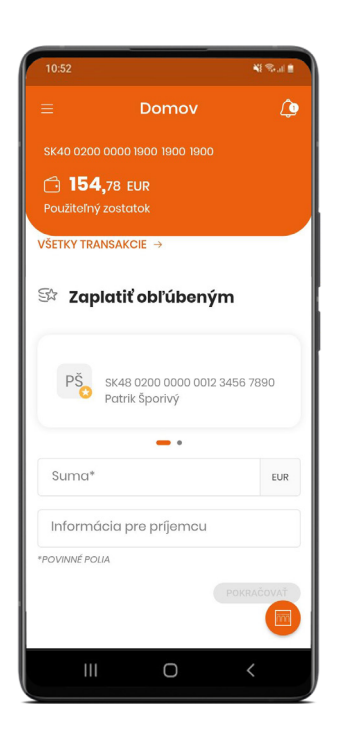

## Domovská stránka: ikony zrýchleného prístupu

Na domovskej stránke nájdete tieto ikony:

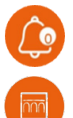

**ZVONČEK** – v pravom hornom rohu obsahuje notifikácie

 **LOGO VÚB** – rýchle menu s najčastejšie používanými funkciami apky. Kliknutím na **Nastavenie rýchleho prístupu** ich môžete upravovať a nastaviť si 5 vlastných obľúbených funkcií. Ďalej v rýchlom menu nájdete **Kontakty**, **Mapu bankomatov a pobočiek** a **Menovú kalkulačku**.

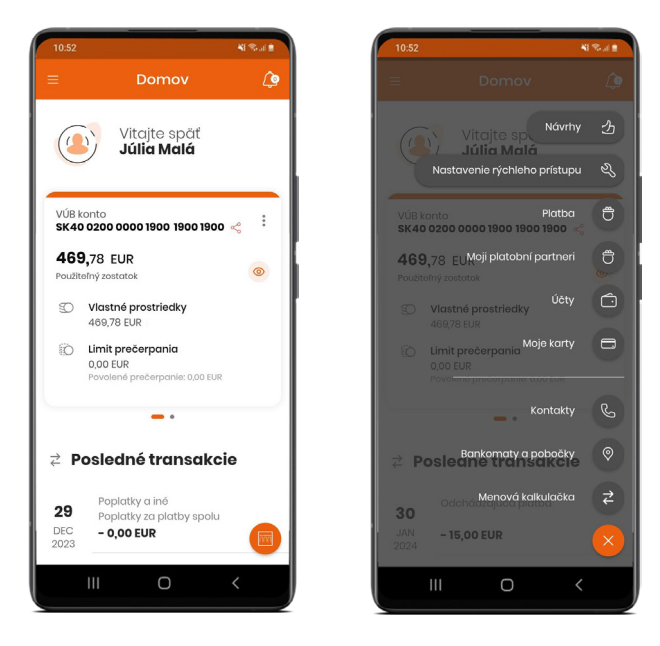

# HLAVNÉ MENU

#### Hlavné menu

**V** hlavnom menu nájdete:

- **• Vodorovné položky** Nastavenia, Dokumenty, Moje správy
- **• Zvislé položky** produktové a platobné sekcie
- **• Odhlásiť** odhlásenie z aplikácie

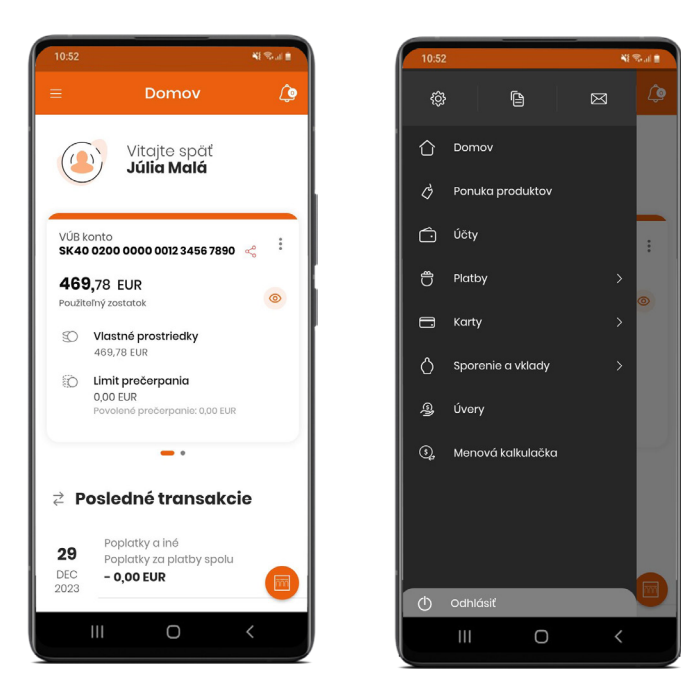

# NASTAVENIA

## Profil

- **• Moje osobné údaje** Vaše osobné údaje, ktoré evidujeme. Tu si môžete nahrať profilovú fotku alebo, ak potrebujete, zmeniť kontaktnú emailovú adresu.
- **• Moja banka** informácie o domovskej pobočke, kontakt na Vášho osobného poradcu (ak ho máte prideleného), odkaz na Osobný finančný plán, zobrazenie a možnosť zmeny pobočky na doručenie platobnej karty.

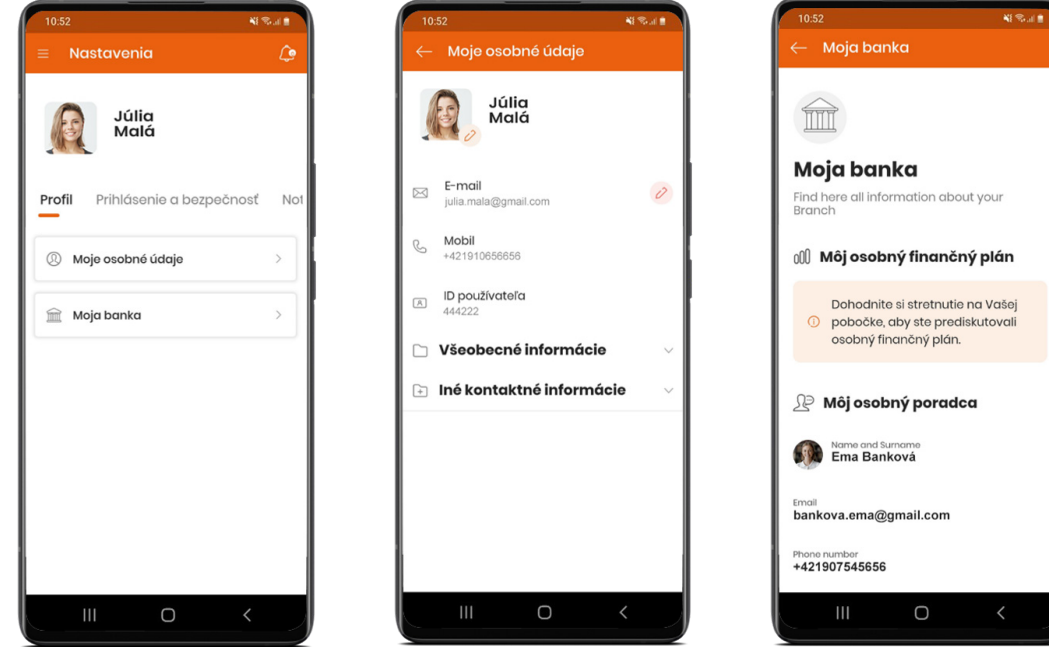

# Prihlásenie a bezpečnosť

- **• Zmeniť PIN** kód
- **• Biometria** na prihlásenie a potvrdenie kartových transakcií
- **• Zmena PUK** kód
- **• Zobrazenie PIN kódu debetnej karty**
- **• Poprehadzovaná klávesnica** z dôvodu zvýšenia bezpečnosti pri zadávaní PIN kódu
- **• Detaily k certifikátu** digitálneho podpisu
- **• Moje platby bez autorizácie**  prevody medzi Vašimi účtami bez autorizácie PIN kódom

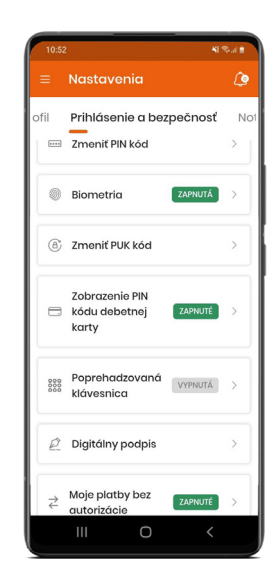

## Notifikácie

- **• Jazyk pre SMS notifikácie** nastavte si slovenčinu alebo angličtinu; jazyk push notifikácií závisí od nastavenia jazyka aplikácie.
- **• Notifikácie pre účty a karty** viete si ich nastaviť pre každý účet a kartu osobitne. Nastavte si notifikácie k zostatku na účte či k prichádzajúcim a odchádzajúcim transakciám.
- **• Forma notifikácií**  nastavte si, či chcete dostávať push alebo SMS notifikácie (prípadne obidve alebo žiadne). SMS notifikácie môžu byť spoplatnené.

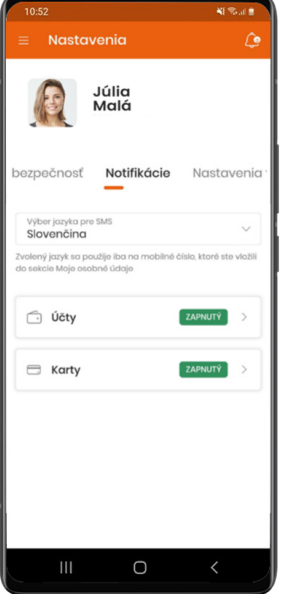

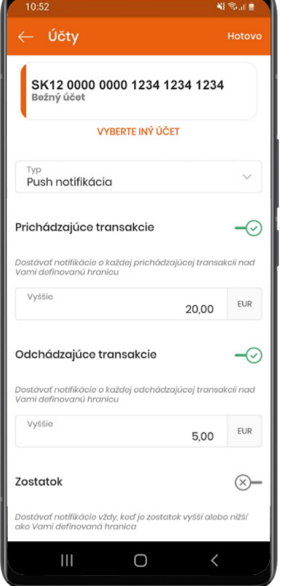

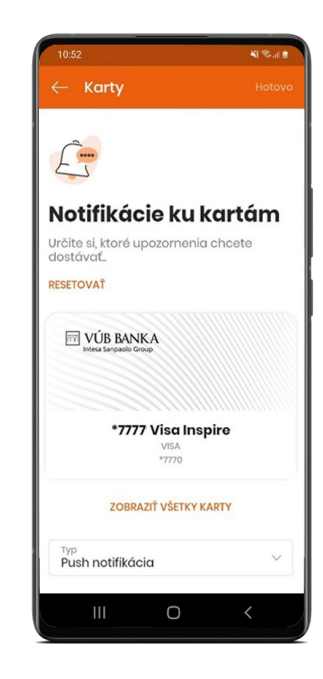

# Výpisy

**Výpisy pre účty, sporenia a kreditné karty:**

- **• Spôsob doručovania** Internet banking alebo po novom VÚB Online banking, pobočka alebo pošta (niektoré spôsoby môžu byť spoplatnené)
- **• Frekvencia** mesačne, štvrťročne, polročne alebo ročne
- **• Jazyk** slovenčina alebo angličtina

Výpisy si viete nastaviť po jednom k jednotlivým účtom či kartám, alebo k všetkým naraz.

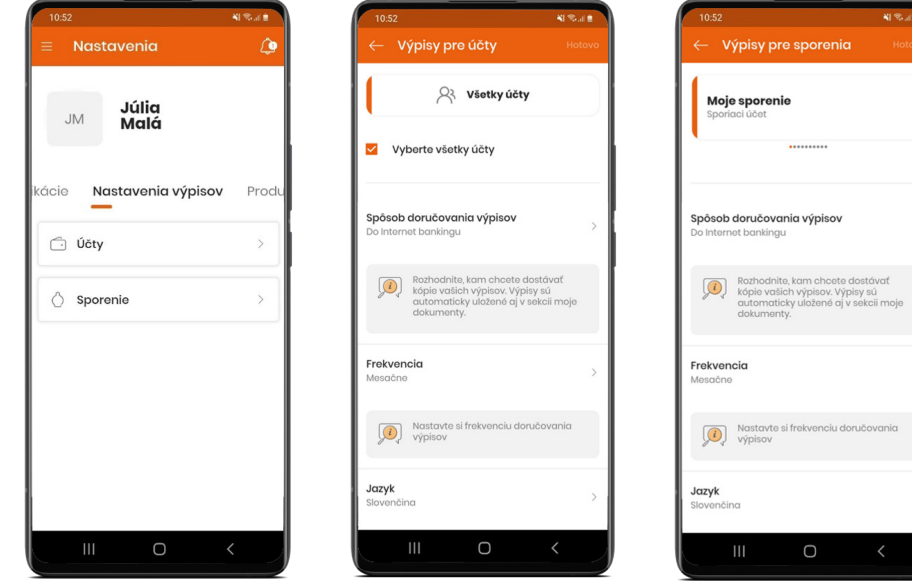

# Produkty a služby

V sekcii **Produkty a služby** si viete upraviť:

- **• Nastavenie produktov**
- **• Limity**
- **• Platba na mobil**

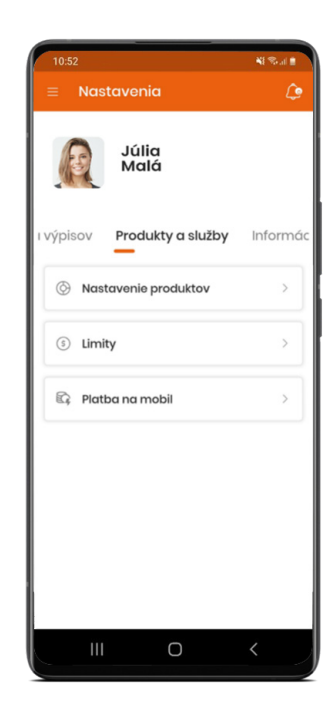

# Produkty a služby

- **• Nastavenia produktov** vyberte, ktoré položky z trojice Hlavný účet/Sporenie/Kreditná karta chcete mať zobrazené na domovskej obrazovke.
- **• Limity** tu si môžete znížiť prednastavený denný limit 20 000 €. Navýšenie limitu nad 20 000 € je možné iba na pobočke. Limit pre overené účty 3 000 €/10 transakcií sa nedá zmeniť.
- **• Platba na mobil** tu si môžete aktivovať alebo deaktivovať službu, prípadne si zmeniť vybraný účet.

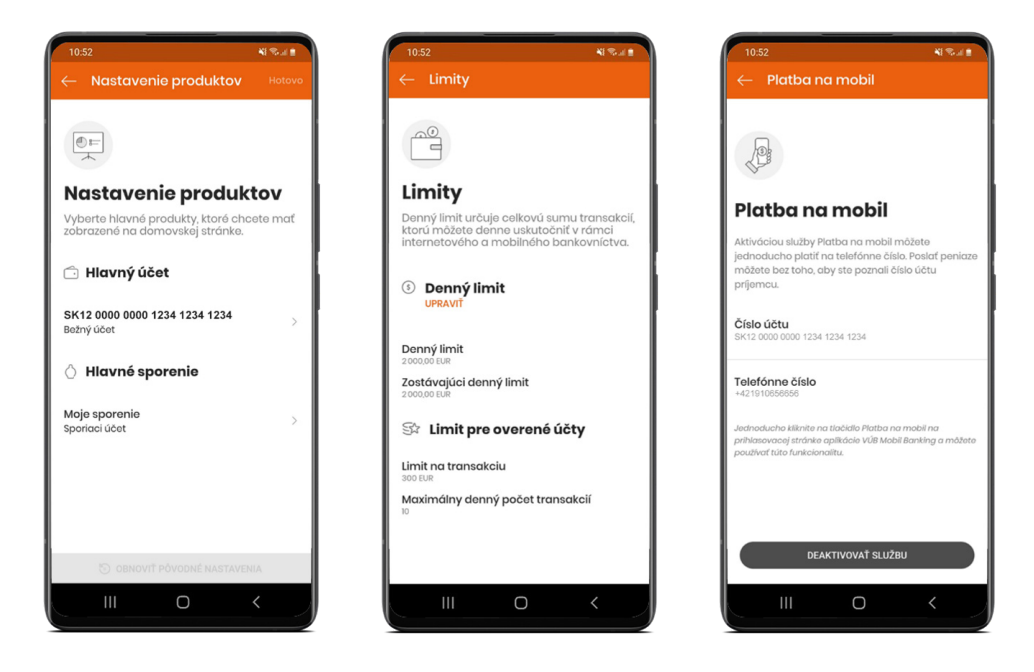

## Informácie a podmienky

V sekcii Informácie a podmienky nájdete:

- **• Dokumenty** Ochrana osobných údajov, Obchodné podmienky, Cenník, Súhlas s ponukou produktov a služieb.
- **•** možnosť **Ohodnotiť aplikáciu**  odkaz smeruje do AppStore alebo Google Play.

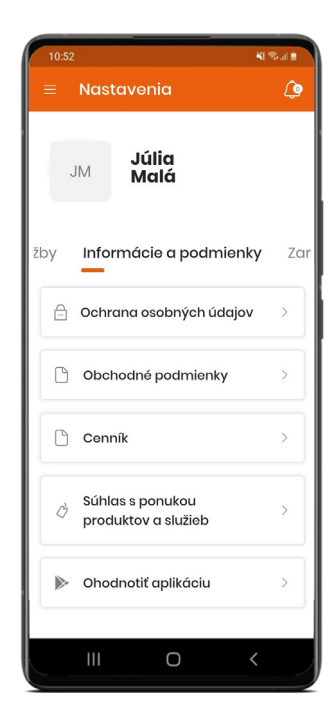

#### Zariadenia

V sekcii Zariadenia nájdete základné **Informácie o mobilnom telefóne a aplikácii VÚB Banking**.

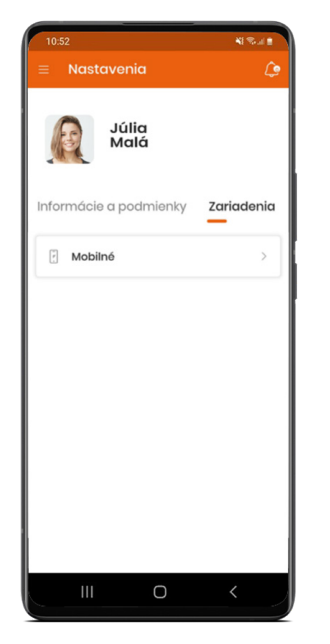

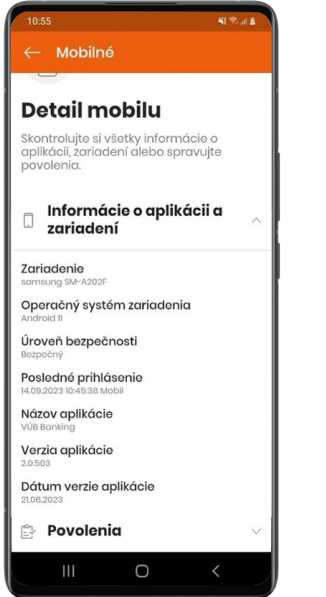

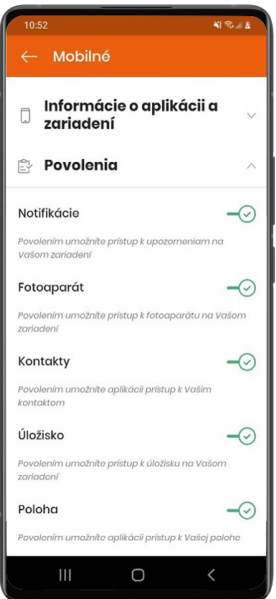

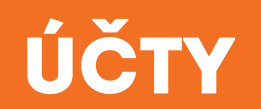

#### Prehľad účtov

V tejto sekcii nájdete pod sebou zoradené svoje **Karty s účtami.**

Pre najčastejšie používané funkcie kliknite na **tri bodky.**

Ak si chcete pozrieť podrobné informácie o svojom účte, kliknite na **Detail**.

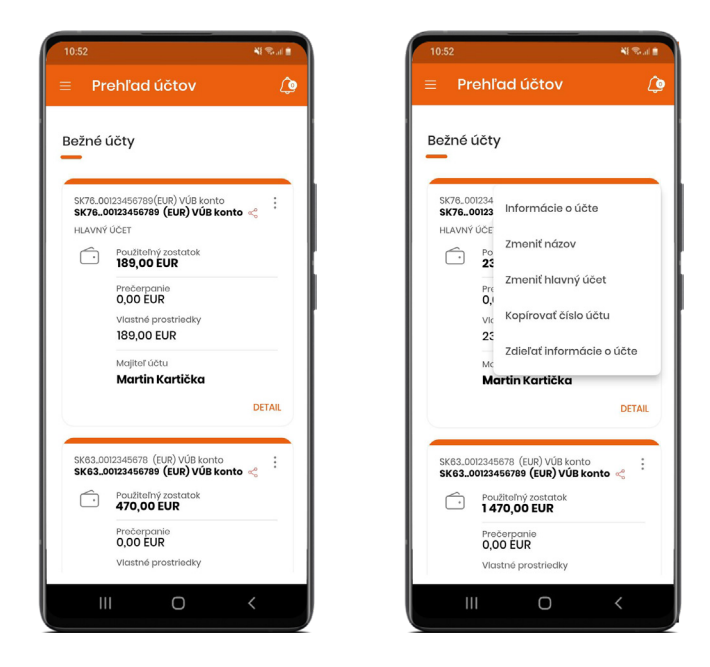

### Detail: Informácie o účte

V sekcii Informácie o účte nájdete:

**Informácie a podmienky** – detailné informácie o vybranom účte

**Karty** – detail ku karte k účtu

**Výpisy** – zoznam výpisov k účtu za posledné 2 roky

**Zdieľať** (vpravo hore) –umožní vám zdieľať IBAN alebo meno majiteľa účtu

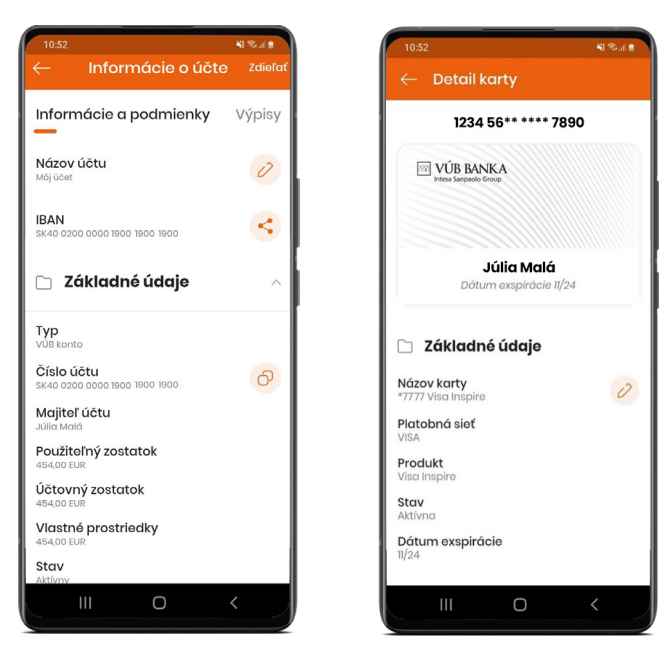

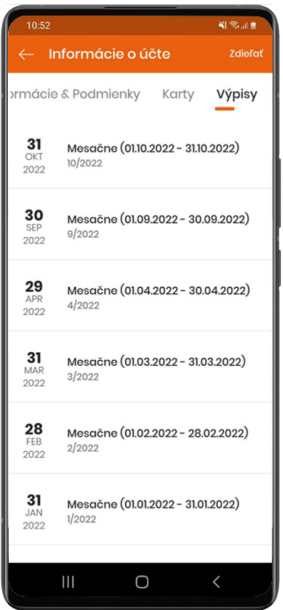

#### Transakcie

**Transakcie bežného účtu** si viete pozrieť cez **Detail účtu**. Zobrazujú sa len bankou zaúčtované transakcie.

- **Export** vyexportujte si transakcie do formátu PDF alebo Excel.
- **Vyhľadávanie** pre celotextové vyhľadávanie zadajte aspoň tri znaky.
- **Filtre** filtrujte transakcie podľa rôznych kritérií.

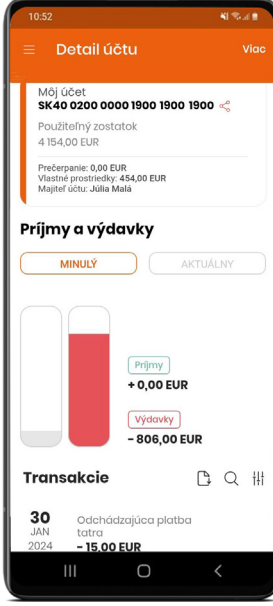

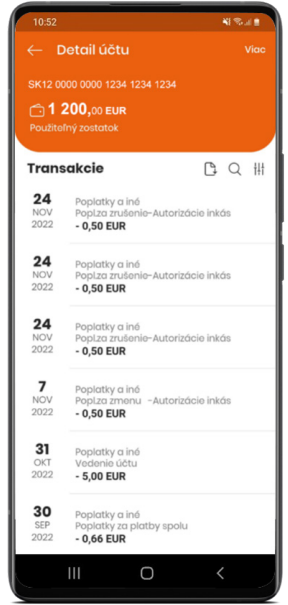

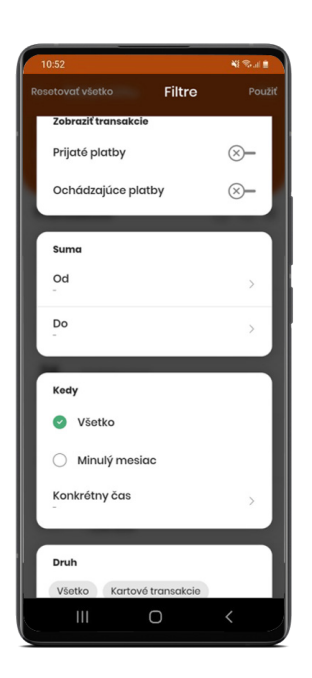

### Detail transakcie

V Detaile transakcie sa zobrazí **informácia o zrealizovanej transakcii**. Na obrazovke nájdete ikony na:

- **• stiahnutie potvrdenia** o platbe,
- **• zdieľanie potvrdenia,**
- **• vytvorenie šablóny** zo zrealizovanej platby,
- **• zopakovanie platby**

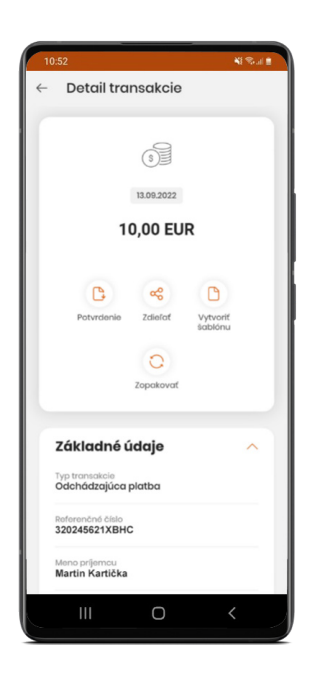

# **PLATBY**

# Platby: Menu a výber funkcionality

Kliknite na **Hlavné menu > Platby** a vyberte funkciu, ktorú chcete vykonať:

- **• Platba** platba v EUR na účet v SR alebo v členských štátoch eurozóny
- **• Zahraničná platba**  platba v cudzej mene
- **• Na môj účet** prevody medzi vlastnými účtami
- **• Na mobil**  platba na telefónne číslo
- **• Skenovanie platby** sken QR, výber QR z galérie

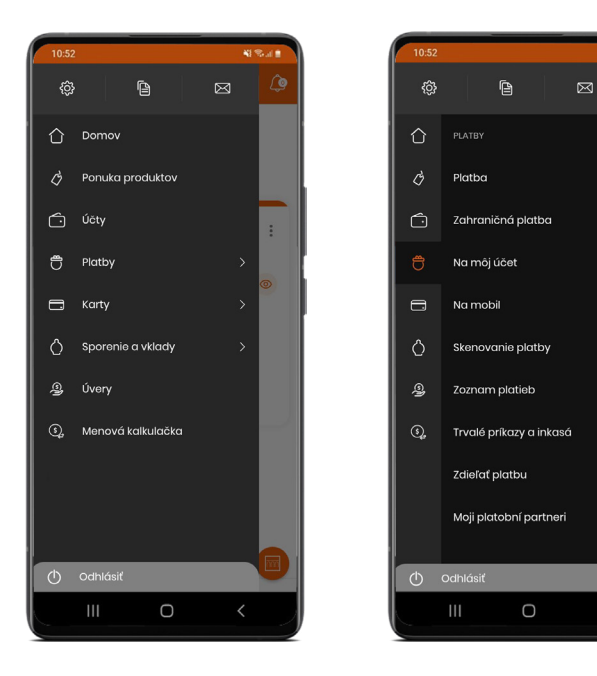

¥6 100 × (1)

#### Platba

Zadajte **platbu v EUR na účet v SR alebo v členských štátoch eurozóny**.

Vyplňte všetky požadované detaily platby. Kliknite na **POKRAČOVAŤ** pre overenie údajov. Kliknite na **ZAPLATIŤ** pre autorizáciu platby.

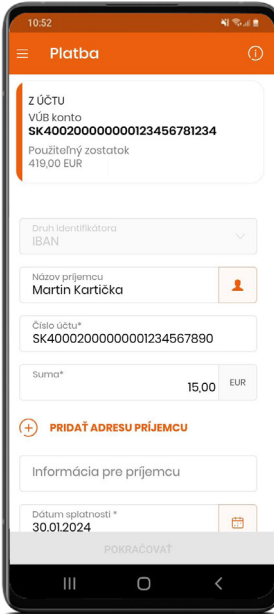

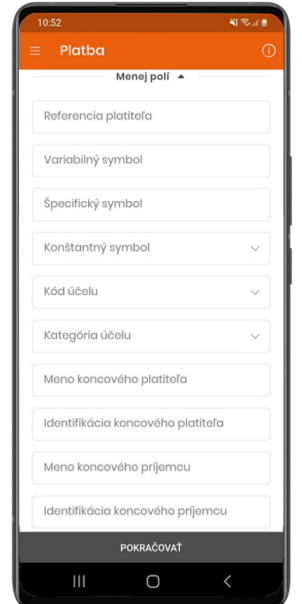

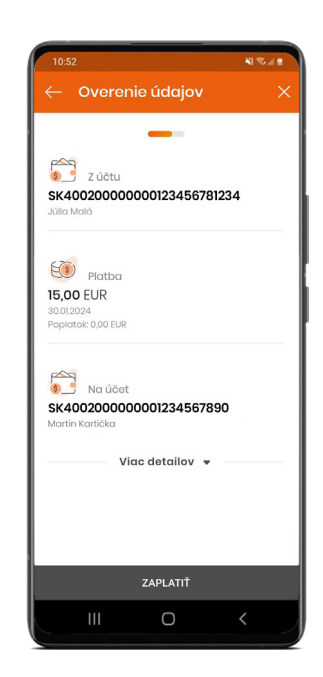

## Platba: pokračovanie

**Zadajte PIN kód** na autorizáciu platby.

Na obrazovke **Výsledok prevodu** nájdete ikony pre **ďalšie súvisiace funkcionality**.

Pre detaily platby kliknite na **Viac detailov**.

Pre zobrazenie potvrdenia o platbe kliknite na **Potvrdenie**. Pre zdieľanie kliknite na **ZDIEĽAŤ** vpravo hore.

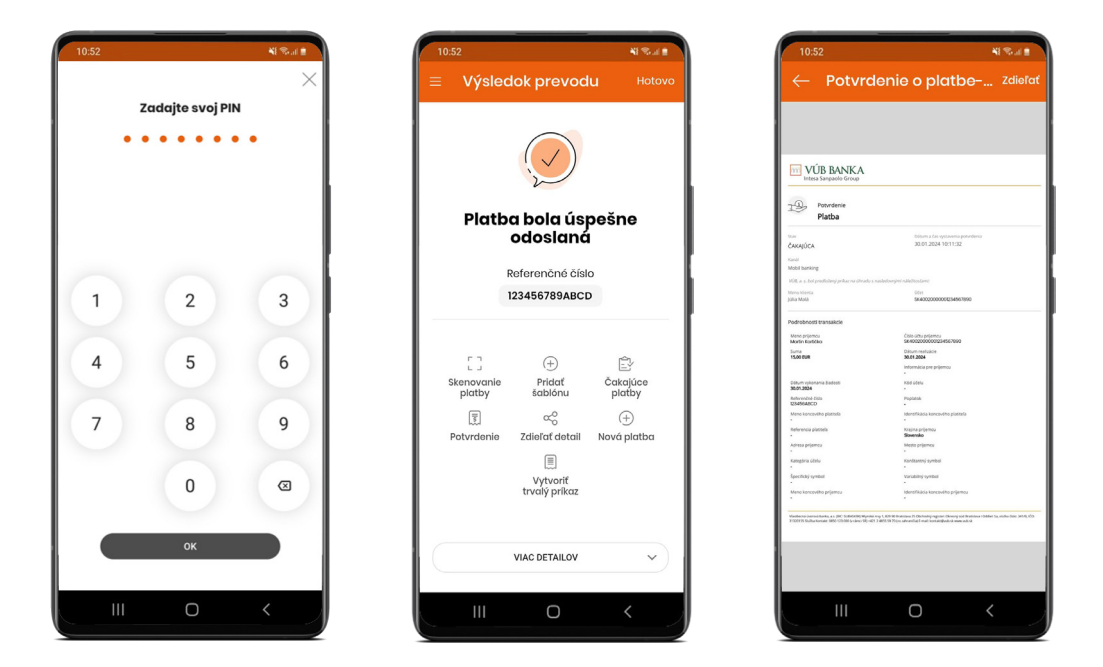

## Platba na môj účet

Tu viete uskutočniť **prevod medzi vlastnými účtami**.

Vyberte účty, zadajte detaily platby a kliknite na **POKRAČOVAŤ**.

Na obrazovke **Overenie údajov** kliknite na **PREVOD** pre realizáciu prevodu.

**TIP**: Aktivujte si v Nastaveniach **Moje platby bez autorizácie** pre rýchlejšie prevody medzi vlastnými účtami.

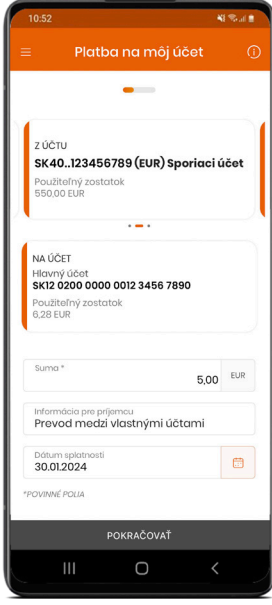

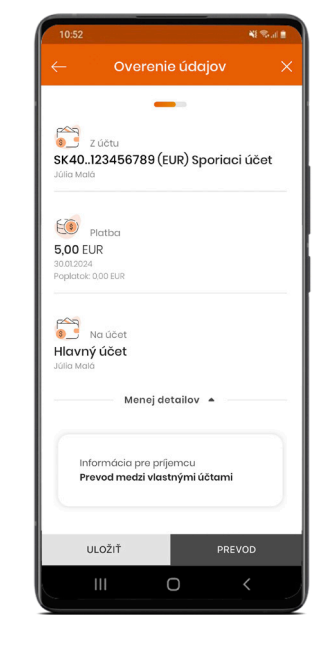

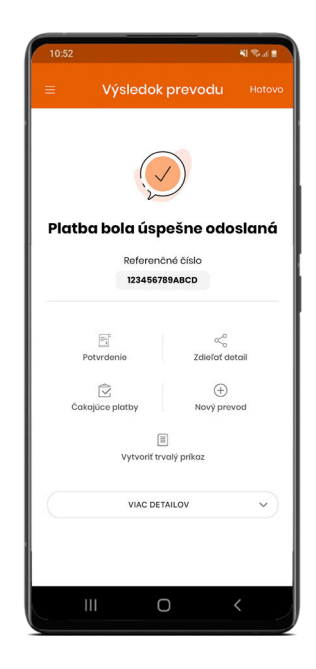

# Zoznam platieb

Pre zobrazenie odoslaných platieb kliknite na **Výber účtu**.

- **• Pripravené** zadané, ale zatiaľ neautorizované platby
- **• Čakajúce** platby spracúvané bankou
- **• Zrealizované** bankou zrealizované platby
- **• Nezrealizované** zamietnuté platby

V zozname platieb sa **nezobrazujú**:

- **•** pobočkové operácie
- **•** poplatky a úroky
- **•** platby na základe trvalého príkazu a inkasa
- **•** platby kartou
- **•** výbery z bankomatu
- **•** operácie realizované v Nonstop bankingu
- **•** prijaté platby

Tieto pohyby sa zobrazujú **v príslušných produktových sekciách** (účty, trvalé príkazy a inkasá, karty).

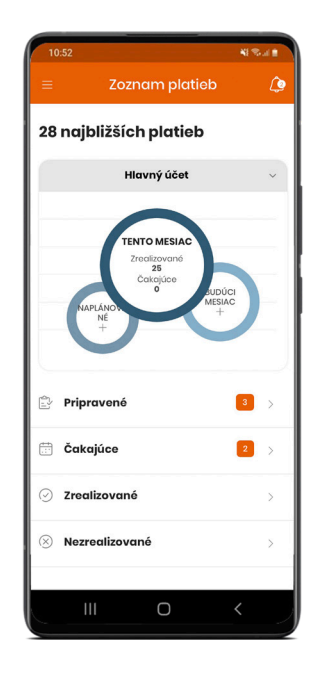

# PLATOBNÉ KARTY

# Moje karty

V časti **Moje karty** nájdete prehľad všetkých vydaných kariet. Dostanete sa sem cez **Hlavné menu** kliknutím na položku **Karty**. **Zobraziť všetky karty** – kliknutím na konkrétnu kartu si viete pozrieť základné informácie:

- **• použiteľný zostatok,**
- **• meno majiteľa účtu,**
- **•** posledné zrealizované **transakcie.**

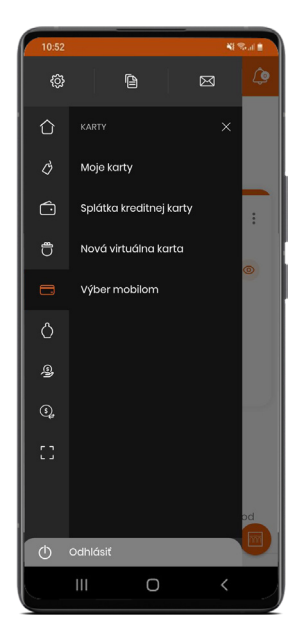

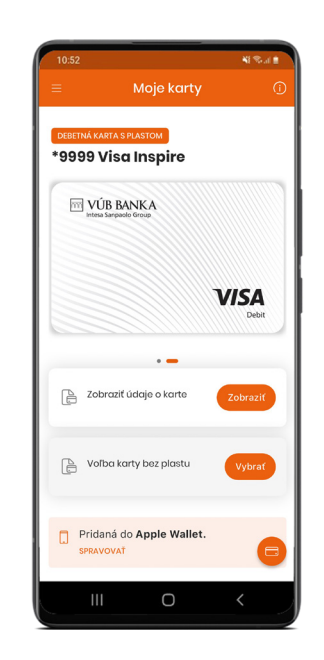

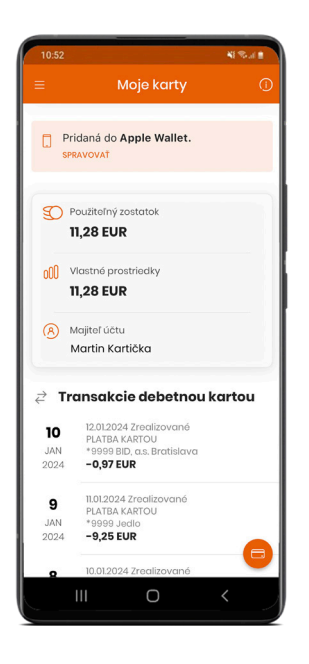

#### Ikona zrýchleného prístupu

Kliknutím na **iedzikonu zrýchleného prístupu** vpravo dole si zobrazíte menu s položkami k aktuálne zobrazenej karte.

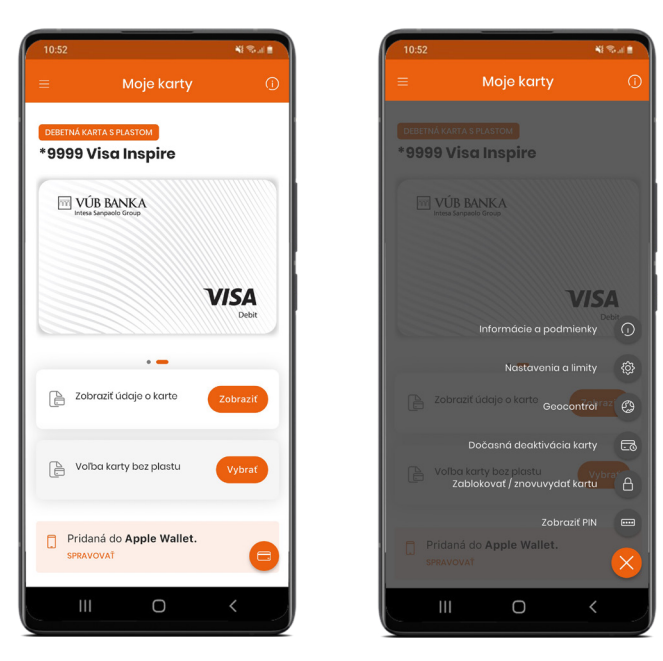

# Informácie o karte, Nastavenia a limity

V tejto sekcii nájdete:

**Informácie o karte** – podrobné informácie o karte, stave, držiteľovi a majiteľovi, číslo prepojeného účtu a ďalšie.

**Nastavenia a limity** – zobrazenie a zmena hesla ku karte, povolenie bezkontaktných platieb, zobrazenie zostatku v bankomate, zobrazenie a zmena kartových limitov.

Pre zmenu **limitov na karte** kliknite na **ikonu ceruzky** vedľa položky Limity.

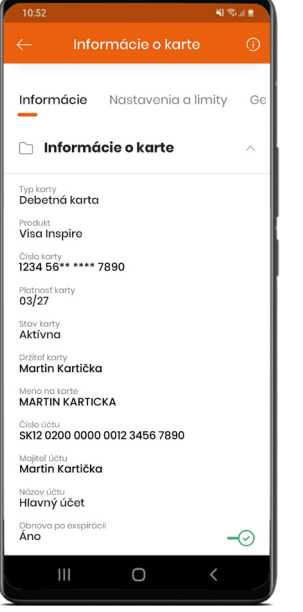

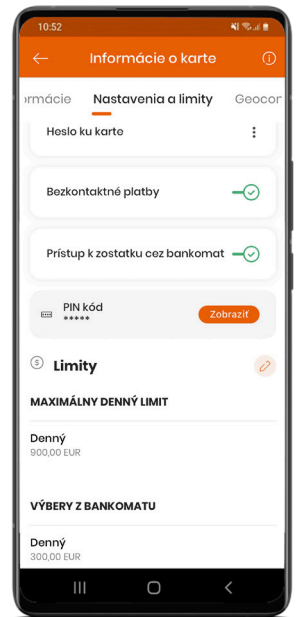

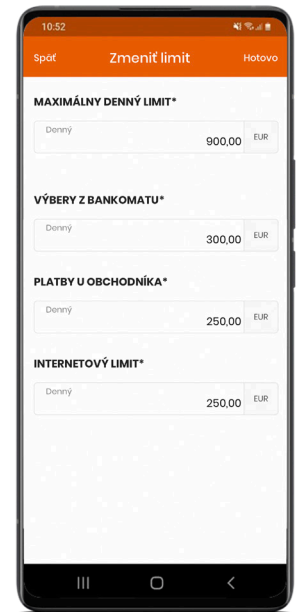

# Dodatkové karty

V tejto sekcii nájdete:

- **• Dodatkové karty** ak ste majiteľom účtu, ale držiteľom karty je iná osoba.
- **• Virtuálne karty** karty, ktoré ste si vytvorili na jednorazové použitie v novom VÚB Online Bankingu. Slúžia len na platby na internete.

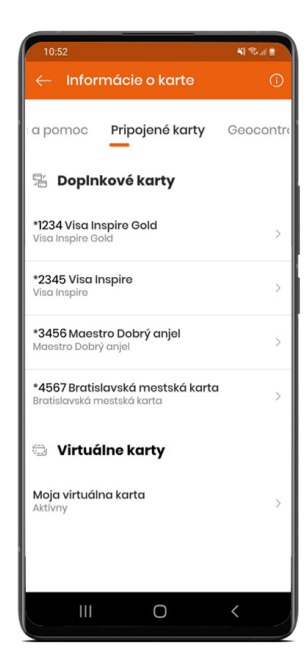

# Obmedzenie krajín (Geocontrol)

Svoju kartu viete používať v dvoch profiloch:

- **• Neobmedzený** tento režim máte nastavený ako predvolený
- **• Obmedzený** kartu môžete použiť iba v krajinách Európy, ktoré prijali európske bezpečnostné štandardy

Tu si tiež môžete nastaviť **časový rámec, kedy je možné kartu používať**. Tento rámec môže byť bez časového ohraničenia alebo na konkrétny čas.

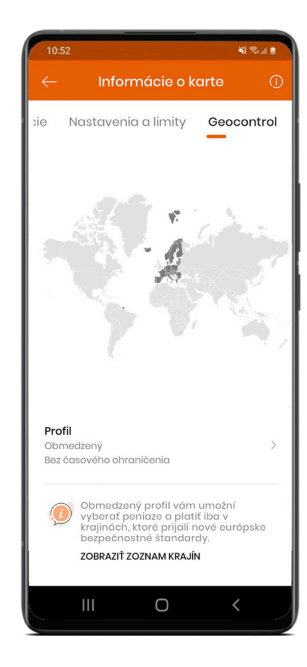

#### Prístup a prehľad virtuálnych kariet

**Virtuálne karty** slúžia na jednorazové použitie a len na online transakcie. Virtuálnu kartu si vytvoríte kliknutím na tlačidlo **NOVÁ VIRTUÁLNA KARTA. Zoznam virtuálnych kariet** nájdete pod Dodatkovými kartami k **VISA Inspire Gold**.

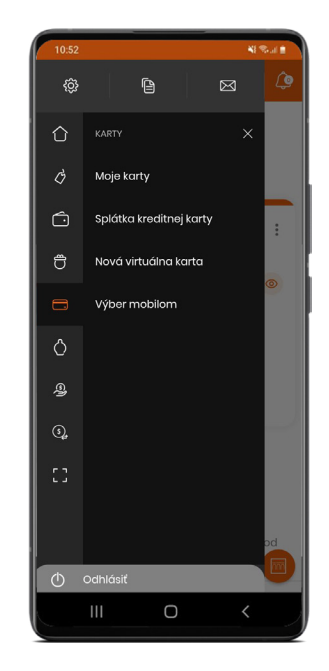

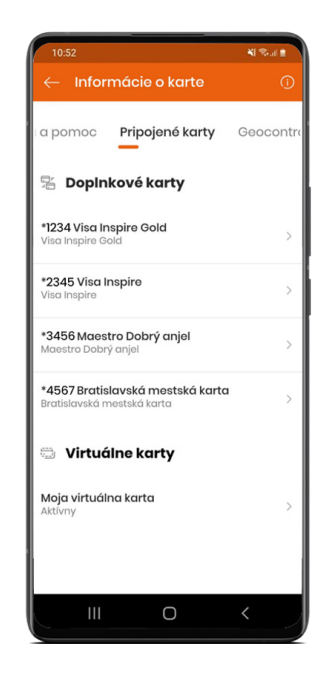

# Vytvorenie novej virtuálnej karty

V Hlavnom menu kliknite na Karty › Moje karty › tlačidlo pre rýchly prístup vpravo dole a následne na **Nová virtuálna karta**. Vyberte kartu VISA Inspire Gold, ku ktorej bude priradená. Zadajte sumu a názov karty.

Na obrazovke **Overenie údajov** si viete overiť údaje, ktoré ste zadali k virtuálnej karte.

Pre zobrazenie detailov novej virtuálnej karty kliknite na **Výsledok prevodu**. Zapamätajte si **CCV2** kód, ktorý z bezpečnostných dôvodov nebude uložený.

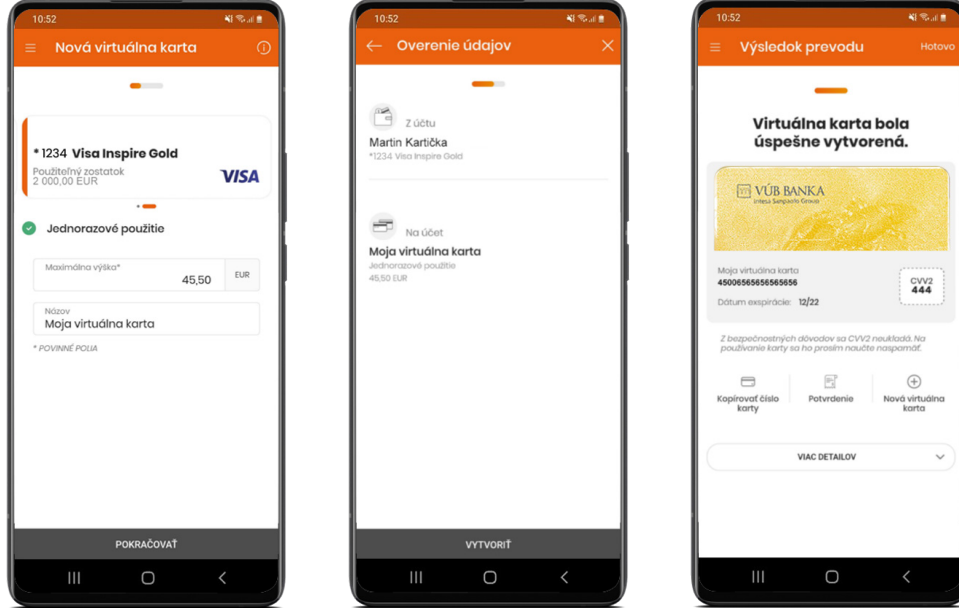

# SPORENIE A VKLADY

## Prehľad sporení a vkladov

Kliknutím na **tri bodky v pravom hornom rohu** zobrazíte najčastejšie používané funkcie k účtu. Kliknutím na **Detail** si zobrazíte podrobné informácie k účtu alebo vkladu.

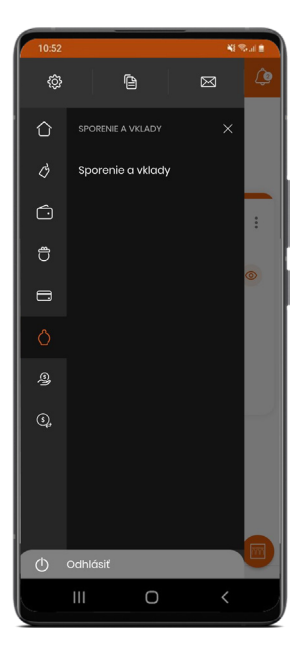

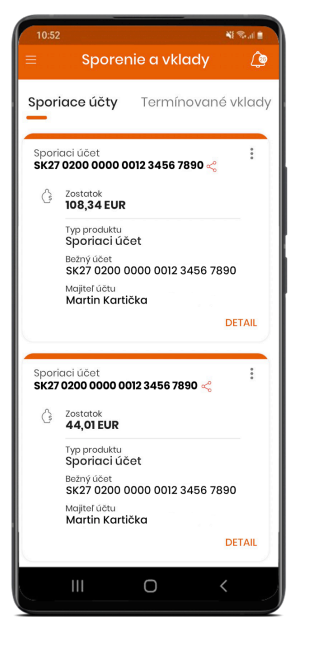

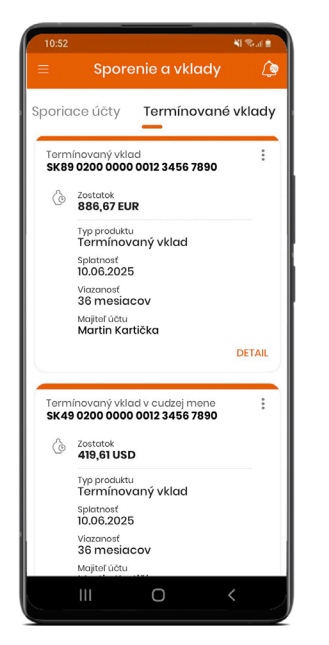

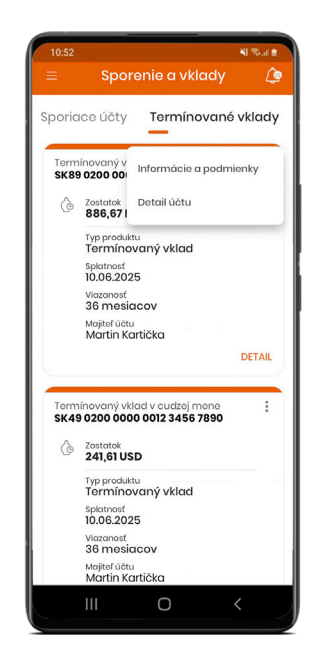

# Informácie o sporení a vklade

V tejto sekcii nájdete:

- **• Informácie o sporiacom účte**
- **• Informácie o termínovanom vklade**
- K obom produktom si môžete zobraziť:
- **• Informácie** detailné informácie o vybranom sporení a vklade
- **• Výpisy** zoznam výpisov k sporeniu a vkladu

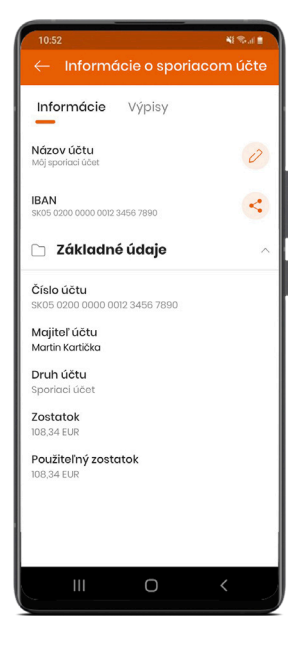

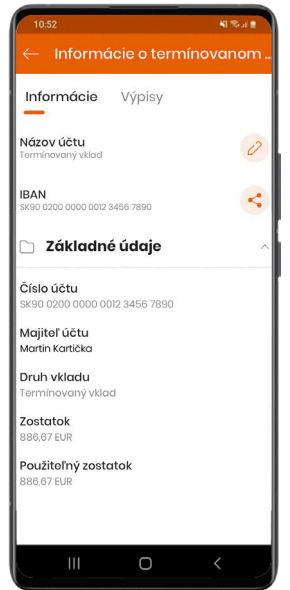

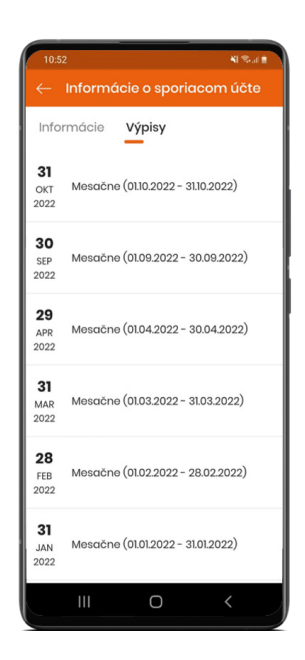

# Pohyby na sporení a vklade

**Detail sporiaceho účtu**

**Transakcie** si otvoríte cez Detail sporenia/vkladu, zobrazujú sa bankou zúčtované transakcie.

Pre export pohybov do PDF alebo Excelu kliknite na ikonu **Export**.

Pre filtrovanie transakcií kliknite na ikonu **Filtre**.

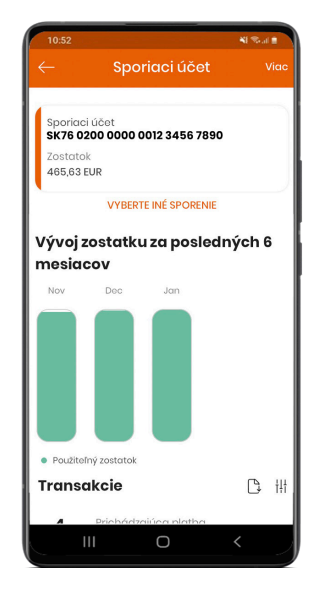

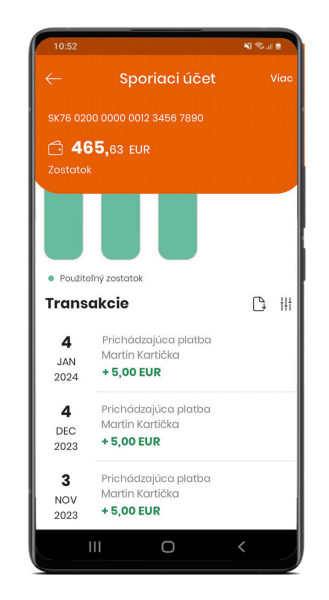

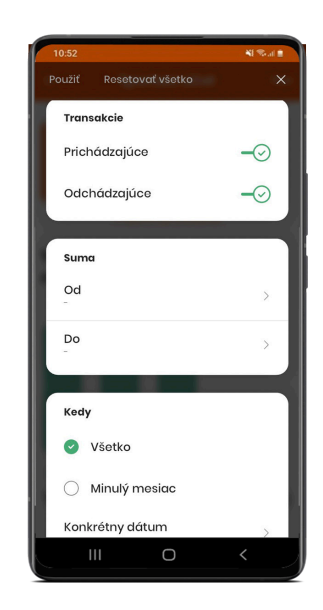

# ÚVERY

# Úvery

Po kliknutí na tlačidlo hlavného menu v ľavom hornom rohu vyberte sekciu Úvery.

Kliknutím na **tech tri bodky v pravom hornom rohu** zobrazíte bližšie informácie k vybranému úveru.

Kliknutím na **Detail** si zobrazíte podrobné informácie k vášmu spotrebnému alebo hypotekárnemu úveru, povolenému prečerpaniu,

či splátkovému predaju Quatro. Ak máte v danej kategórii viac úverov, zobrazia sa ako karty pod sebou.

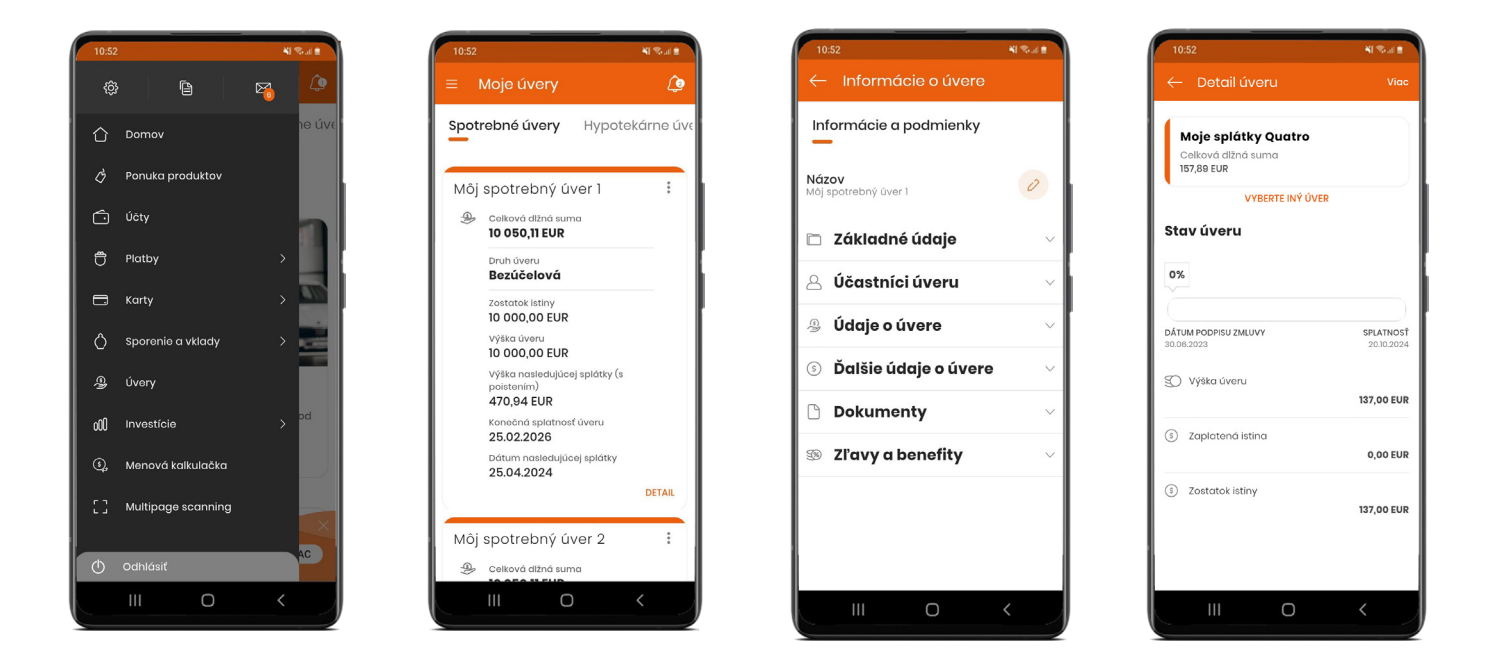

# ĎAKUJEME